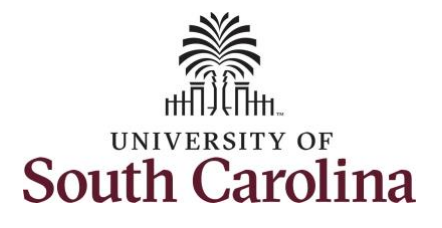

#### **How to enter time worked on a holiday on behalf of an exempt employee:**

This job aid outlines how a TL/ABS Approver can enter time worked on a holiday on behalf of an exempt employee. TL/ABS Approvers have access to enter and/or adjust timesheets on behalf of employees in their assigned department/college/division/campus.

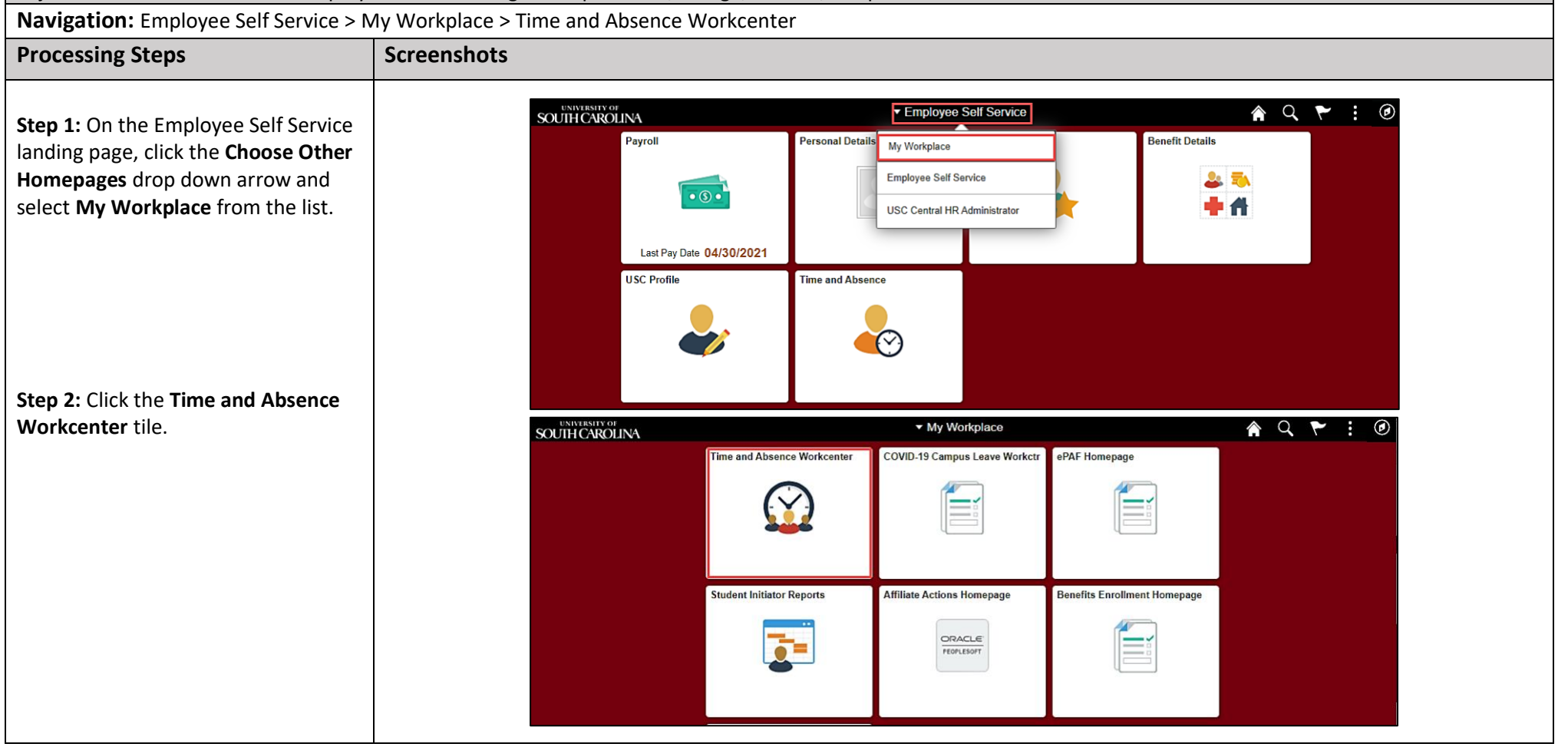

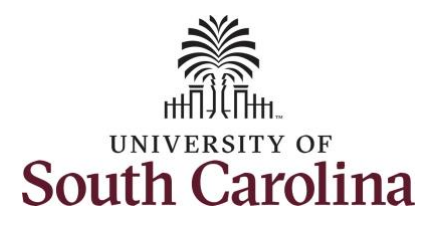

**Time and Absence Workcenter** provides a central area to access the most used time and absence related activities. It enables TL/ABS Approvers to access various pages and keep multiple windows open while doing their daily work.

The activities provided within the Time and Absence Workcenter include Approving, Reporting, viewing time and absence related transactions, queries, and reports.

**Step 3:** Click the **Manage Time and Absence** drop-down arrow.

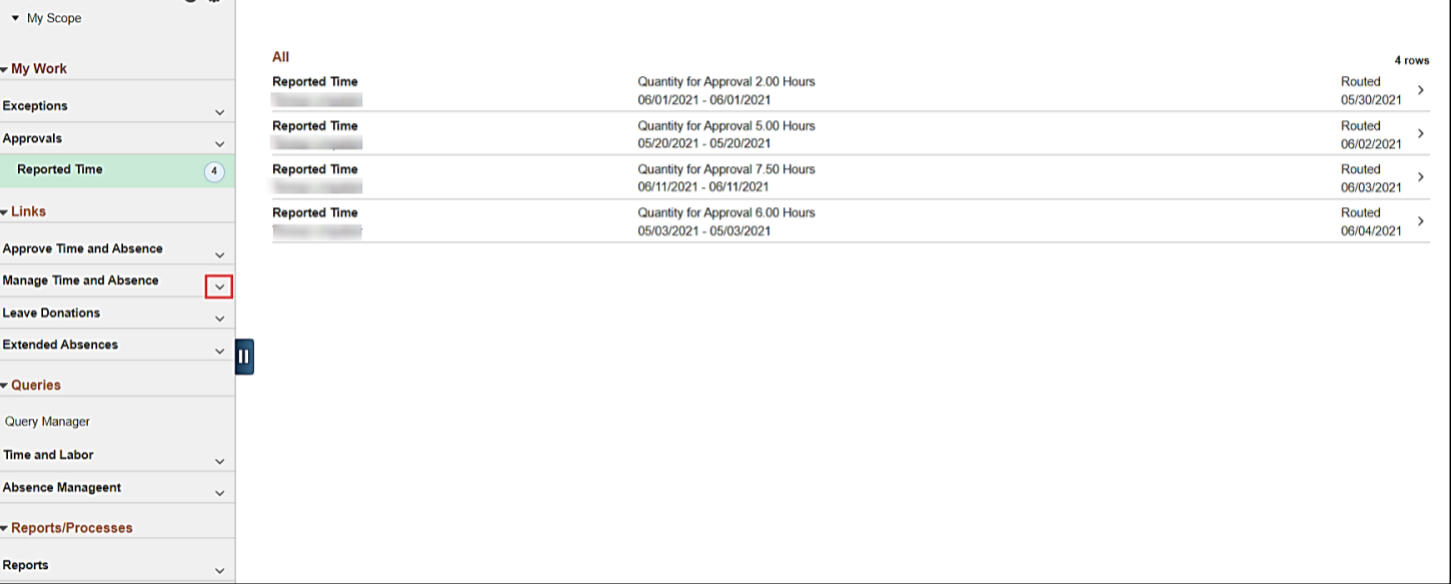

 $C^*$  308

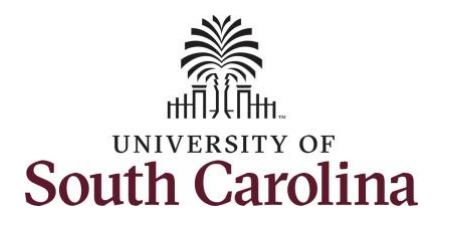

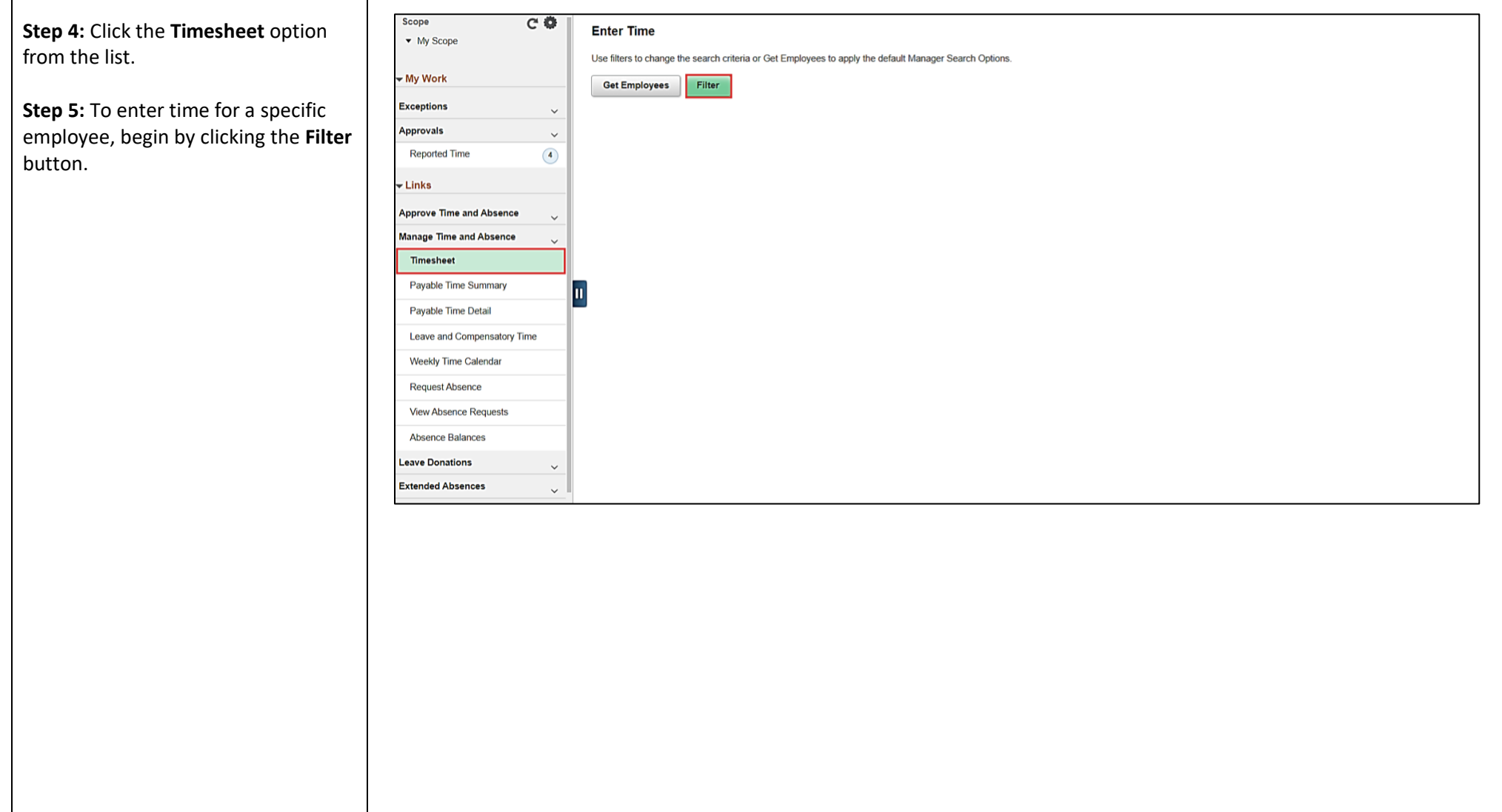

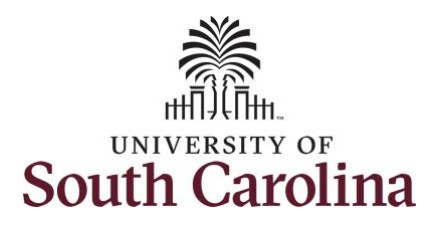

enter their **USCID** in the

Enter Time page.

## **University of South Carolina Time and Labor – TL/ABS Approver Enter Time Worked on a Holiday on Behalf of Exempt Employee**

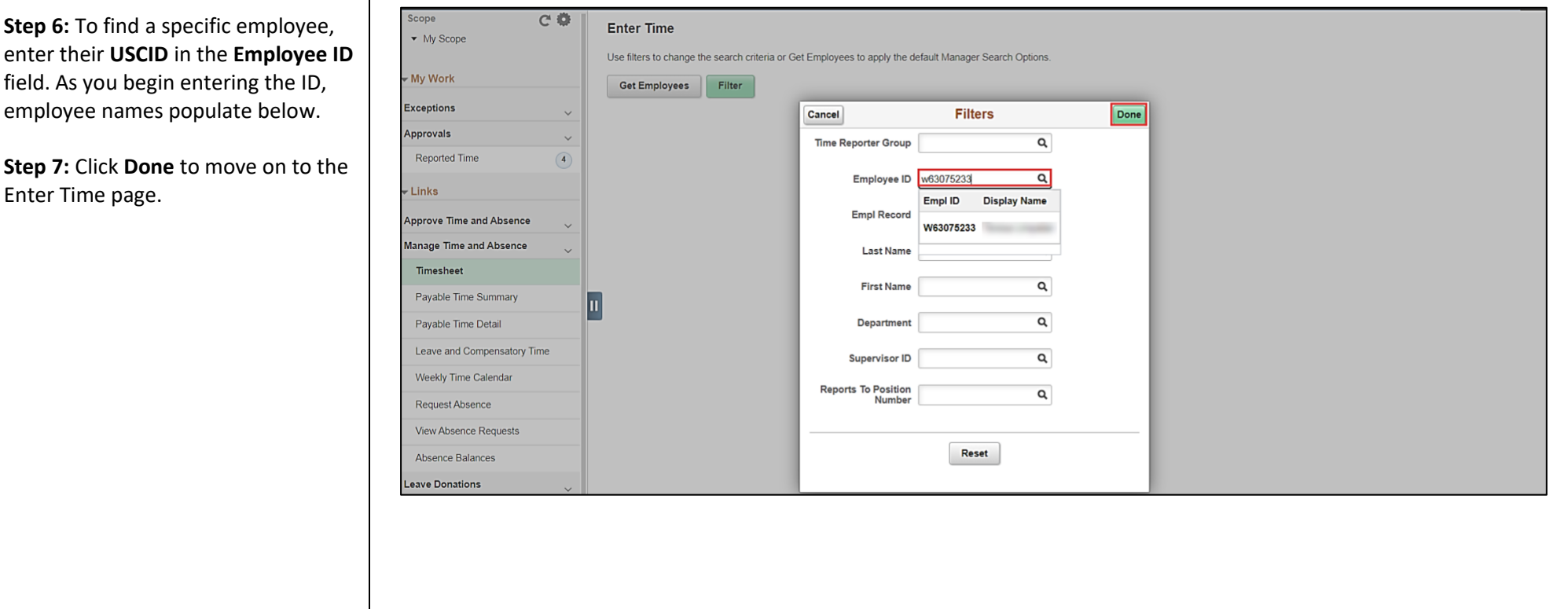

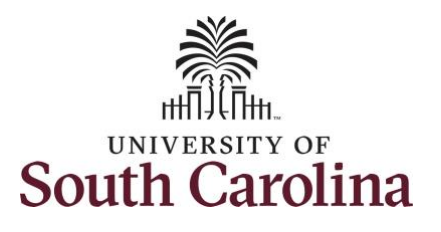

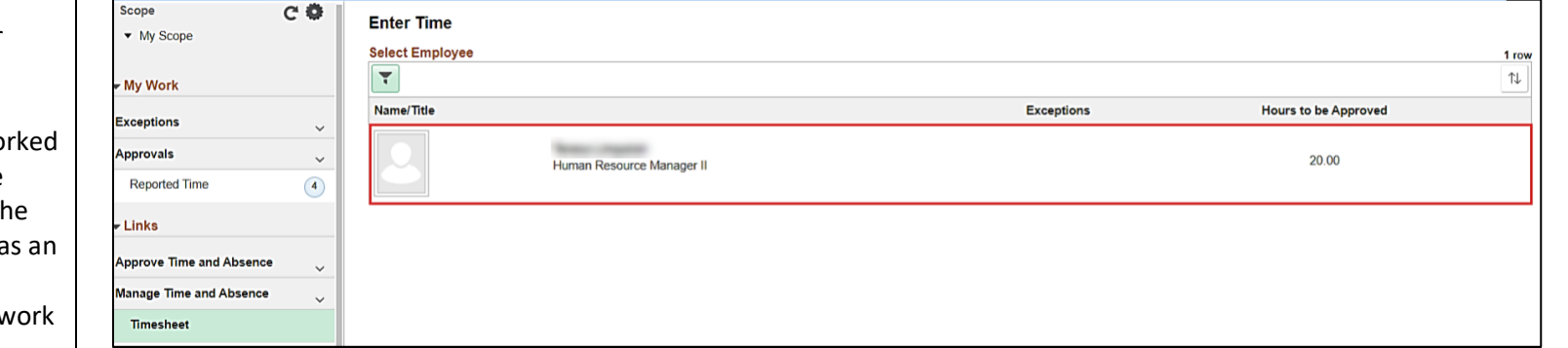

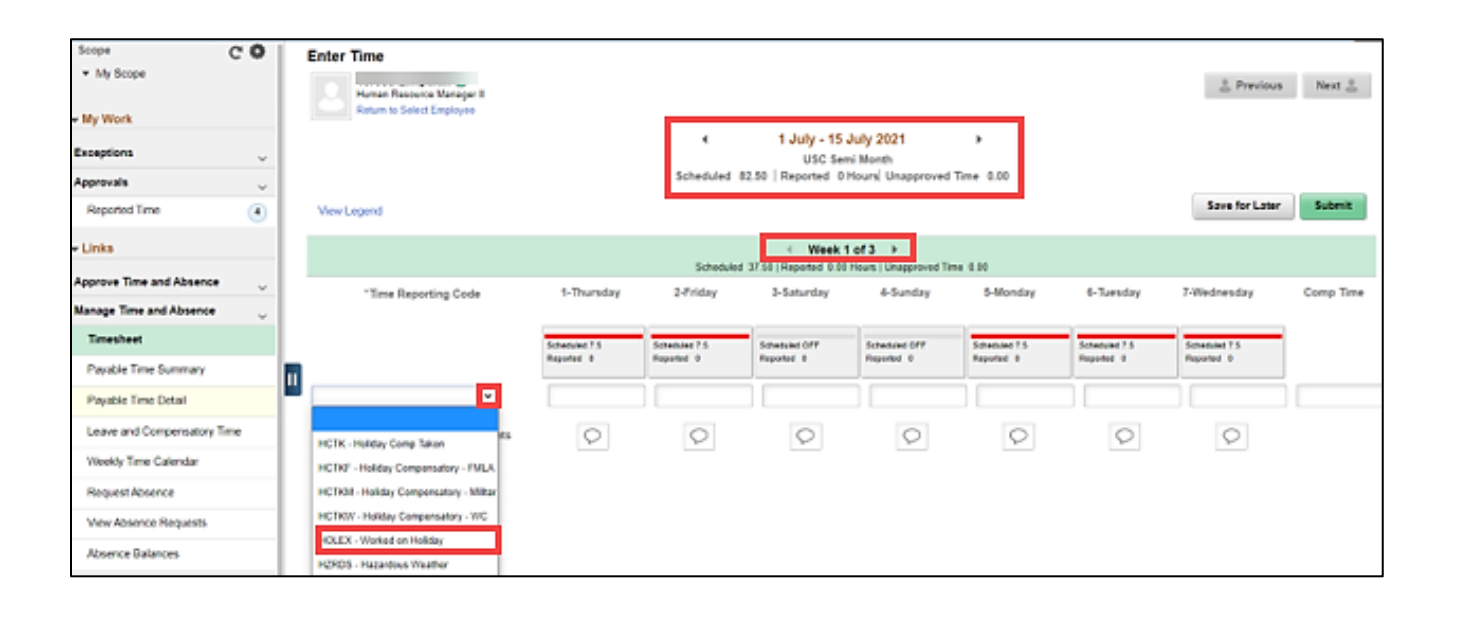

**Step 8:** Click the **Employee Name/Tile** line to view the Enter Time page.

In this scenario the employee wo regularly scheduled hours on the university holiday 7/5/2021 for the 4 th of July observed. Since this was an observed holiday and exempt employees do not enter regular w hours on their timesheet, the employee forgot to enter their time worked on 7/5/2021. As the TL/ABS Approver, you can enter time on behalf of the employee.

**Step 9: Be sure to select the correct** timesheet for the work week. Use the **Arrows** to navigate to the appropriate timesheet.

Begin by selecting the appropriate **Time Reporting Code** (TRC).

You can only have one TRC per line.

**Step 10:** To enter the time worked on the holiday, click the **Time Reporting Code** drop-down arrow.

**Step 11:** Select **HOLEX – Worked on Holiday.**

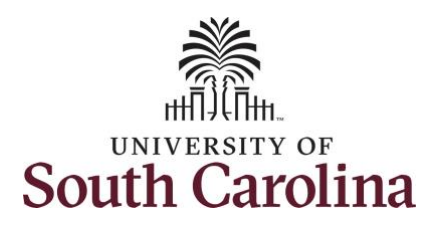

 $C \nvert \nvert$  Enter Time

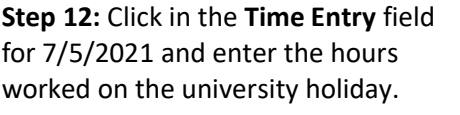

**Step 13/Optional:** Click the **Comment** icon to add additional information.

**Step 14:** Click the **Submit** button to submit the timesheet for approval.

**Step 15: Upon clicking submit a** warning message appears since the time reported was on a university holiday. Click the **OK** button to save the time as reported.

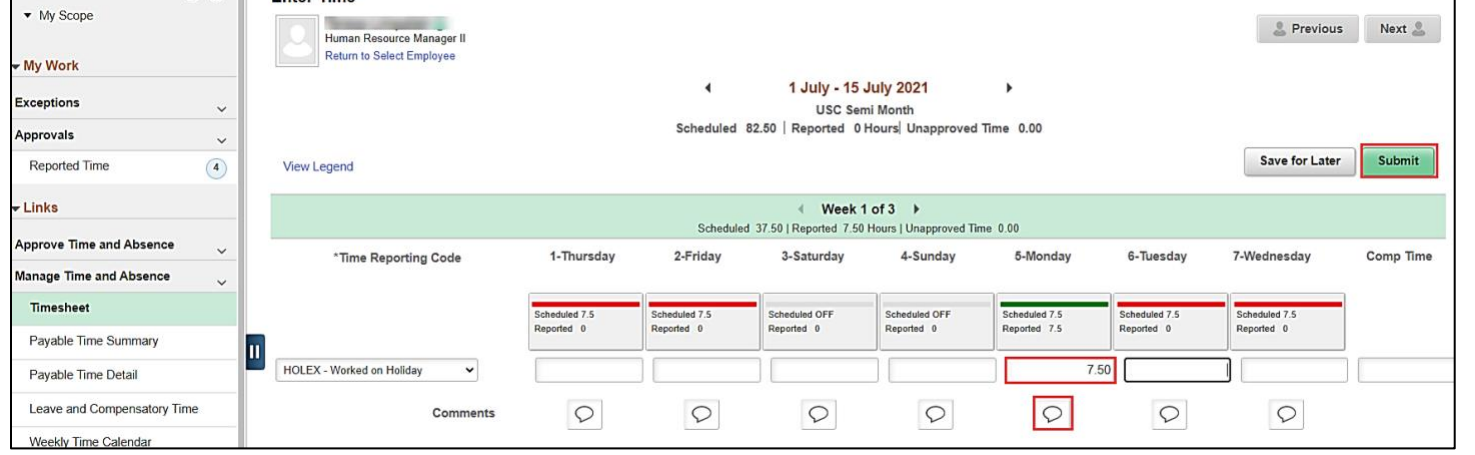

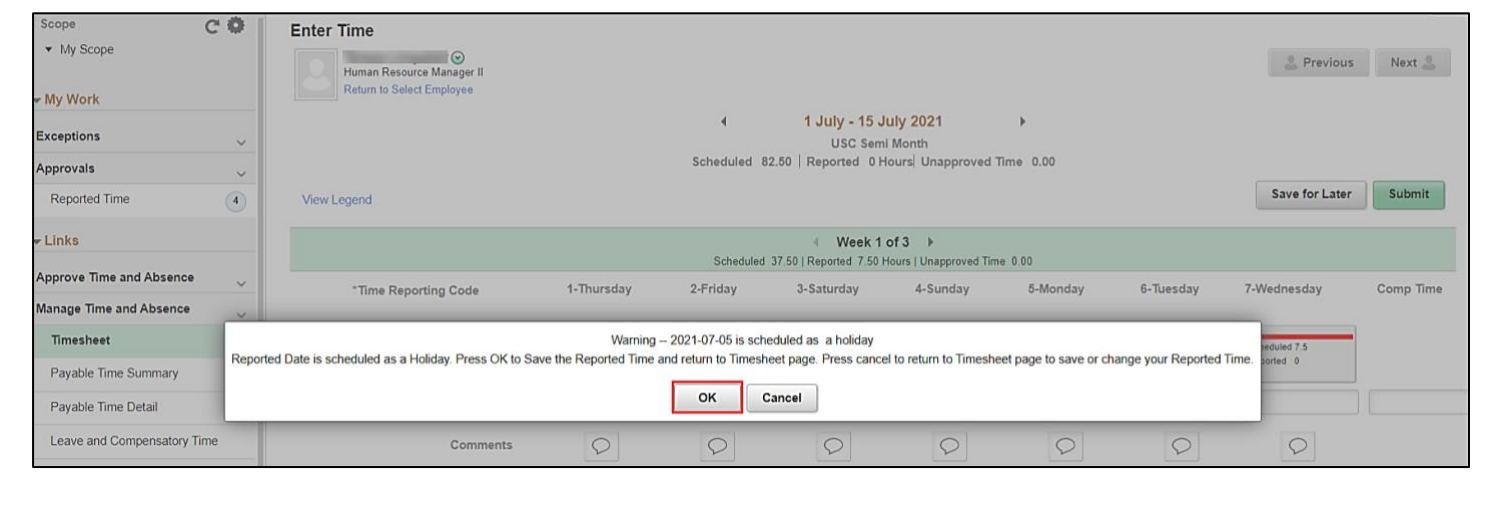

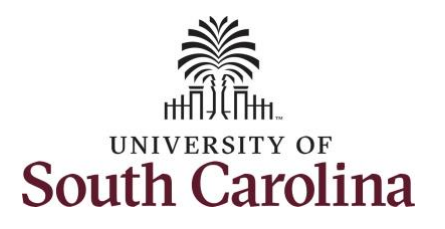

**Step 16:** Once the timesheet has been submitted correctly, you will see a message across the top of the screen saying that the timesheet has been submitted successfully. Also, an email is generated that will automatically be sent to the employee.

**Step 17:** Notice the time for 7/5/2021 is automatically approved at submission. When time is entered by a TL/ABS Approver on behalf of an employee, additional approval is not required.

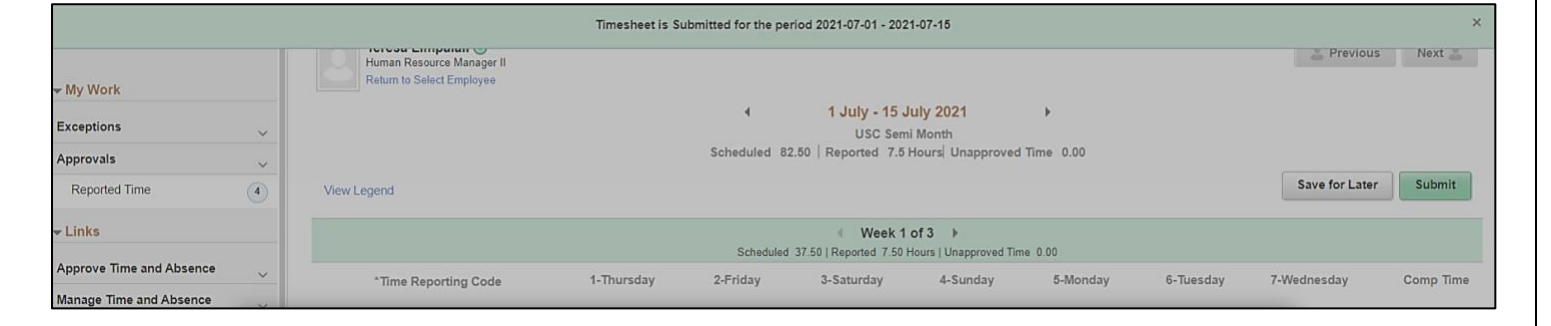

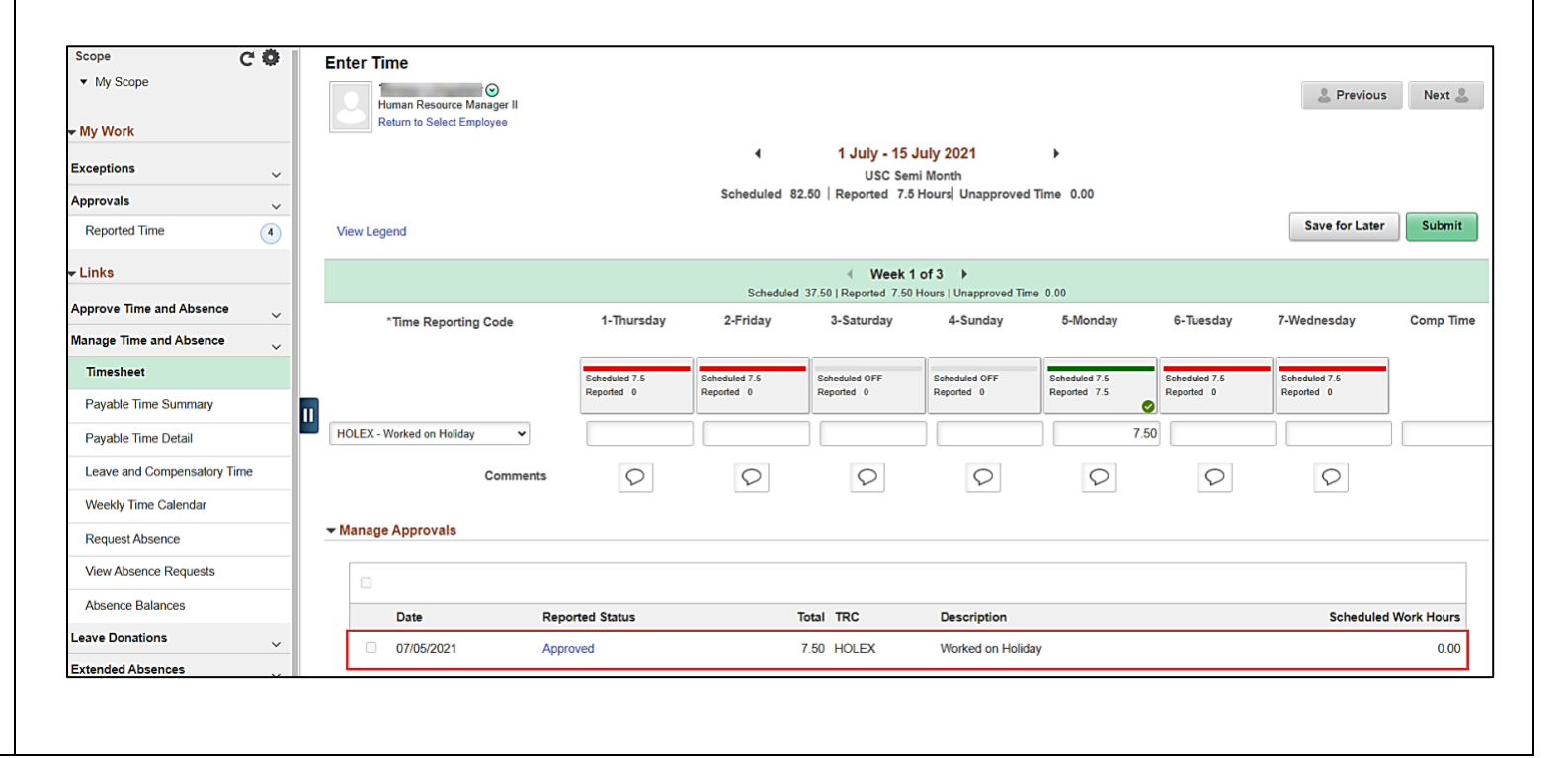

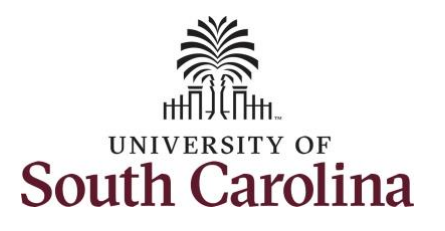

later.

## **University of South Carolina Time and Labor – TL/ABS Approver Enter Time Worked on a Holiday on Behalf of Exempt Employee**

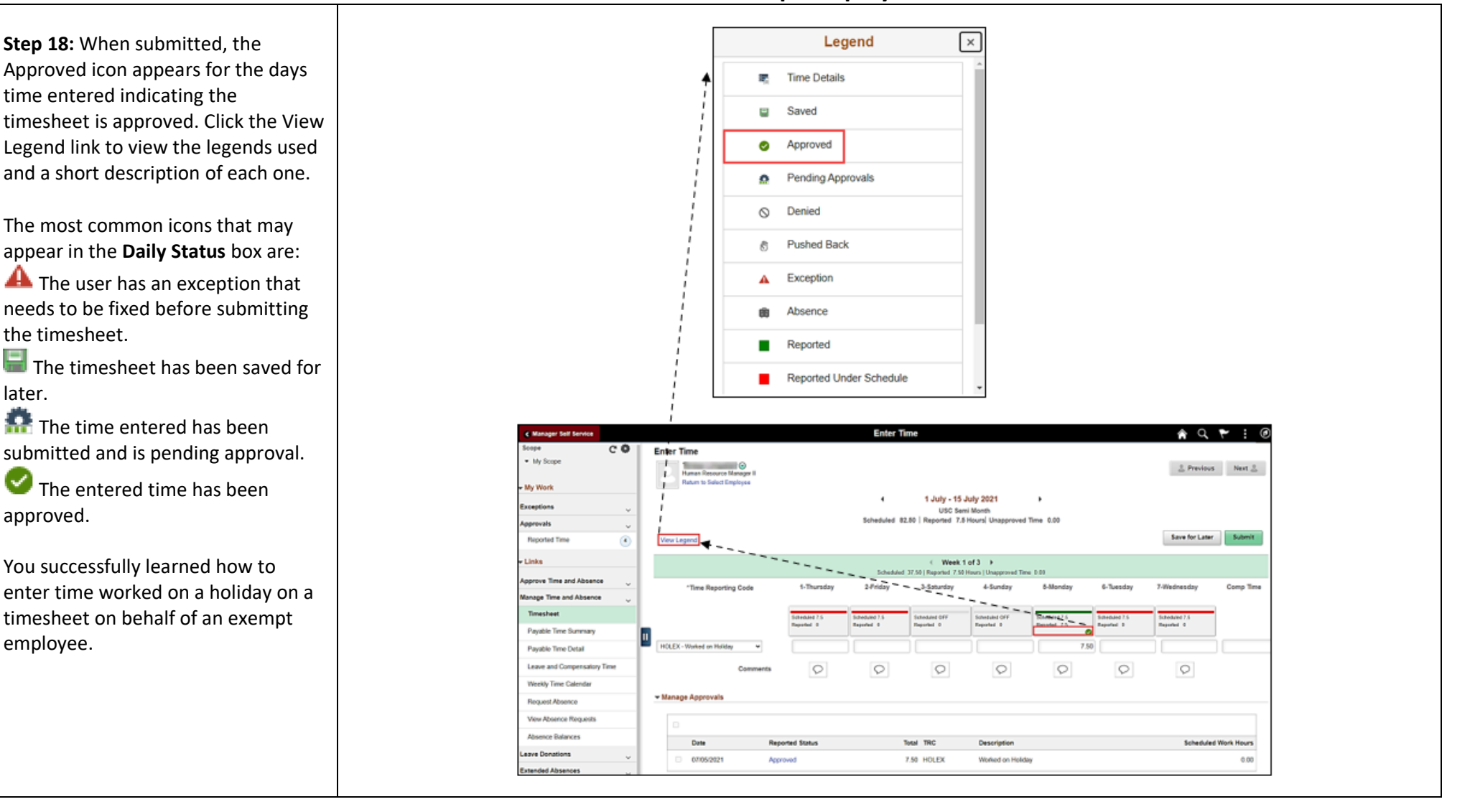